【重要】Microsoft Defender の誤検知により弊社製品がインストールできない場合の回避方法

Microsoft 社が提供しているウイルス対策ソフト Microsoft Defender の誤検知により、弊社製品のインストールプ ログラム(setup.exe)が起動できない事例が報告されています。

Microsoft Defender をお使いで弊社製品をインストールできない場合は、下記の操作で一時的に Microsoft Defender による保護を解除し、弊社製品をインストールしてください。

※Microsoft Defender 以外のウイルス対策ソフトを利用している場合は非対象ですので設定する必要はありま せん。

Microsoft Defender の解除操作手順 ※お使いの環境により表示が異なる場合があります。

1. 「スタートボタン」 → 右上の「すべてのアプリ」 → 「Windows セキュリティ」の順にクリックします。

2.「Windows セキュリティ」が表示されます。

「ウイルスと脅威の防止」をクリックします。

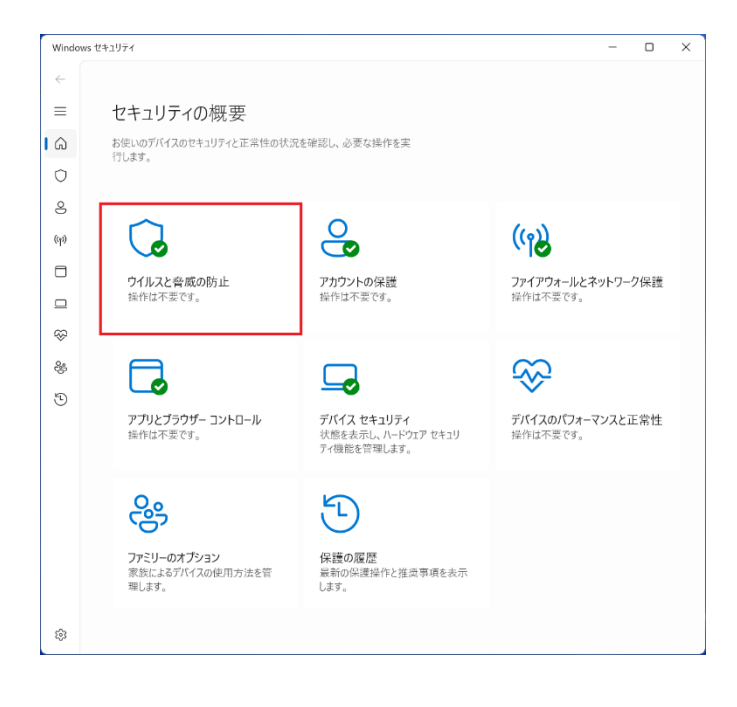

3. 「ウイルスと脅威の防止」が表示されます。

「ウイルスと脅威の防止の設定」の「設定の管理」をクリックします。

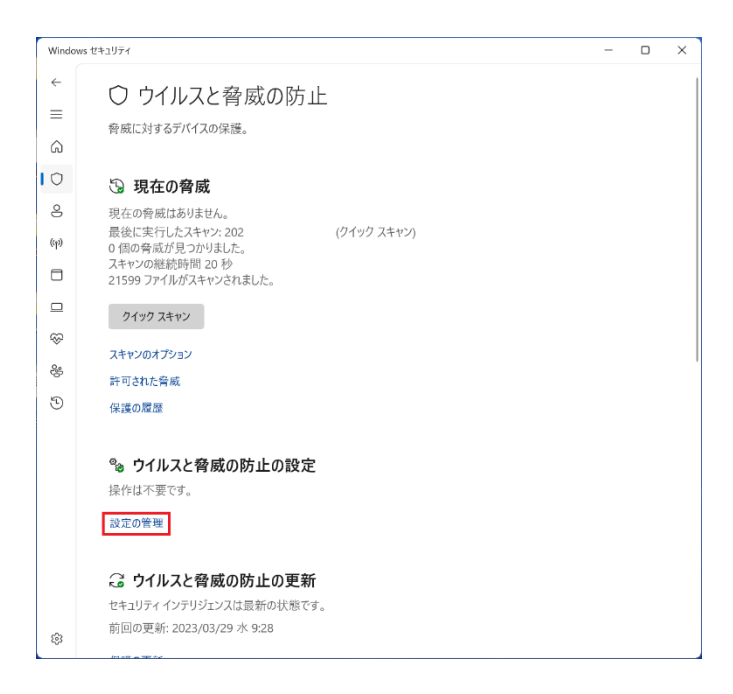

4. 「ウイルスと脅威の防止の設定」が表示されますので「リアルタイム保護」を「オフ」(無効)に切り替えます。

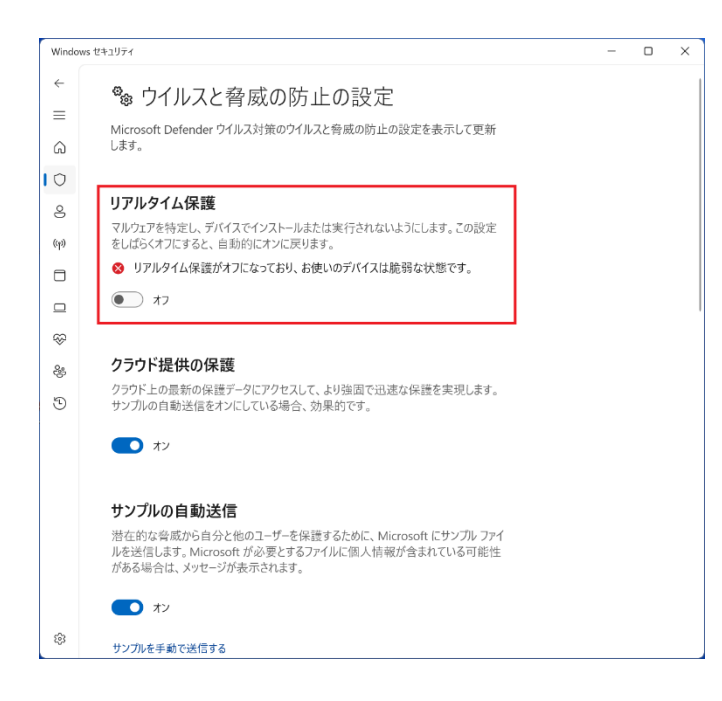

5.「×」ボタンをクリックし「Windows セキュリティ」を閉じます。

※弊社製品のインストール完了後、再び Microsoft Defender による保護を有効にする場合は「リアルタイム保護」 を「オン」(有効)に戻してください。